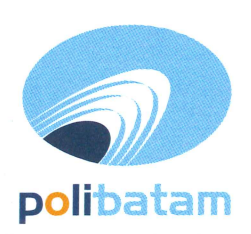

# KEMENTERIAN PENDIDIKAN, KEBUDAYAAN, RISET, DAN TEKNOLOGI

## POLITEKNIK NEGERI BATAM

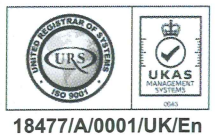

Jalan Ahmad Yani, Batam Centre, Kecamatan Batam Kota, Batam 29461 Telepon +62 778 469856 - 469860, Faksimile +62 778 463620 Laman: www.polibatam.ac.id, Surel: info@polibatam.ac.id

## **PENGUMUMAN** No. 977/PDI.PL29/VIII/2023

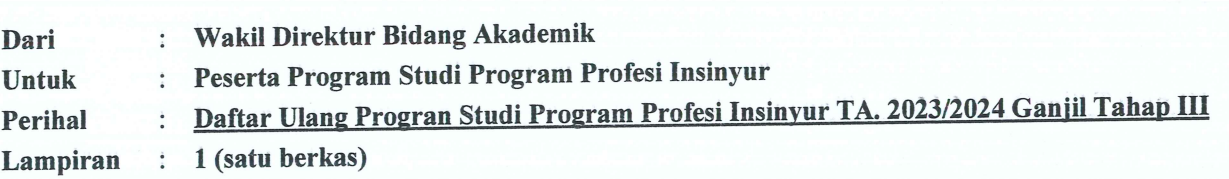

Berdasarkan Hasil Seleksi jalur masuk Program Studi Program Profesi Insyinyur (PSPPI), maka disampaikan beberapa hal sebagai berikut:

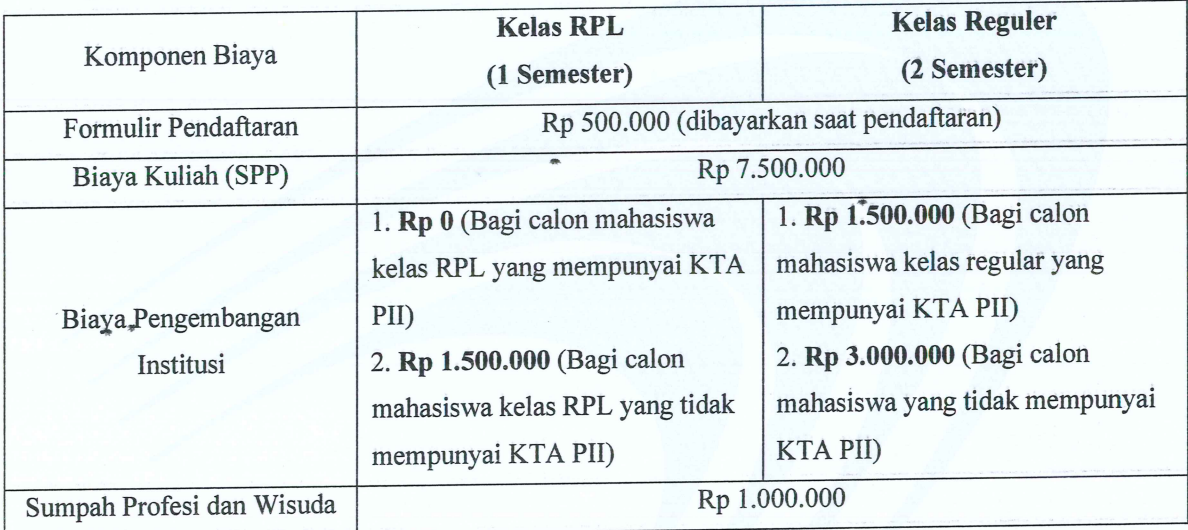

1. Biaya Pendidikan Program Studi Program Profesi Insinyur:

- 2. Daftar nama-nama peserta yang akan melakukan daftar ulang Program Studi Program Profesi Insinyur.
- 3. Daftar ulang mulai tanggal 21 25 Agustus 2023
- 4. Melengkapi berkas daftar ulang:
	- a. Bukti transfer biaya perkuliahan
	- b. KTA PII

 $\frac{1}{2}$ 

- c. Berkas daftar ulang dikirimkan ke email psppi@polibatam.ac.id
- 5. Berikut merupakan mekanisme daftar ulang:
	- a. Calon mahasiswa membuka halaman http://registrasi.polibatam.ac.id/daftar\_ulang/
	- b. Calon mahasiswa memilih jalur (Program Profesi)
		- i. Login menggunakan Nomor Peserta dan Tanggal Lahir +
		- ii. Contoh:
			- Username: PR-22-8-IIIZ-1-07-0001
				- Password: 12-05-1991

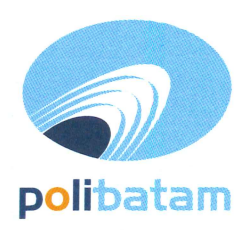

# KEMENTERIAN PENDIDIKAN, KEBUDAYAAN, RISET, DAN TEKNOLOGI

## POLITEKNIK NEGERI BATAM

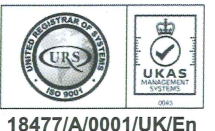

Jalan Ahmad Yani, Batam Centre, Kecamatan Batam Kota, Batam 29461 Telepon +62 778 469856 - 469860, Faksimile +62 778 463620 Laman: www.polibatam.ac.id, Surel: info@polibatam.ac.id

- c. Setelah login, calon peserta akan masuk ke halaman dashboard
- d. Kode pembayaran akan tertampil pada halaman dashboard dan dikirimkan secara otomatis ke email yang sudah diisikan sebelumnya
- e. \*Kode pembayaran hanya berlaku selama 1x24 jam. Jika status kode pembayaran expired, silahkan di buat kembali dengan proses yang sama.
- 6. Setelah melakukan pembayaran silahkan mengisi biodata diri pada http://registrasi.polibatam.ac.id/daftar\_ulang/
- 7. Setelah pembayaran dan verifikasi oleh Politeknik Negeri Batam, calon mahasiswa dapat mengetahui Nomor Induk Mahasiswa/NIM di http:// registrasi.polibatam.ac.id/daftar\_ulang/
- 8. Silahkan diperiksa balasan email yang berisi Nomor Induk Mahasiswa (NIM) secara berkala.
- 9. Bagi peserta yang yang belum melengkapi berkas pendaftaran, silahkan dilengkapi dan dikirimkan ke alamat email: psppi@polibatam.ac.id
- 10. Calon mahasiswa wajib mengisi kuesioner layanan kami pada link berikut: https://bit.ly/Survei-Kepuasan-Pelayanan

Demikian pengumuman ini dibuat, untuk informasi lebih lanjut silahkan menghubungi (0858-0537-0324 Admin PMB).

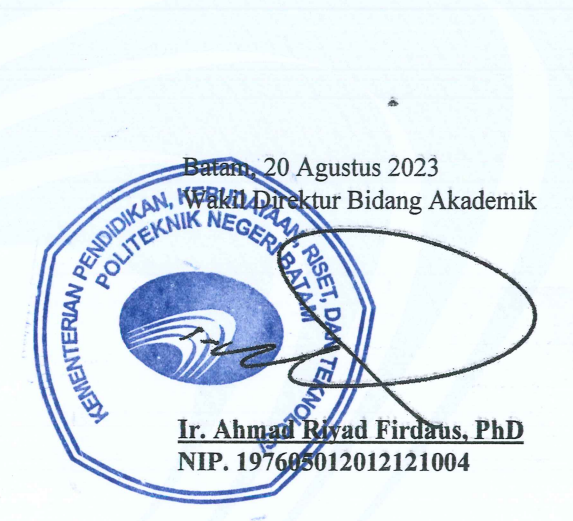

### Lampiran Pengumuman No. 977/PDI.PL29/VIII/2023

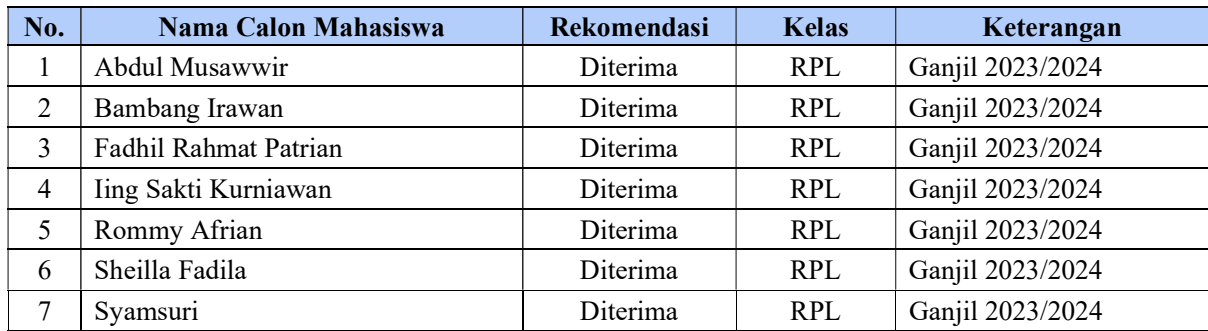

### 1. Perkuliahan Kelas RPL Semester Ganjil 2023/2024

#### 2. Perkuliahan Kelas Reguler Semester Ganjil 2023/2024

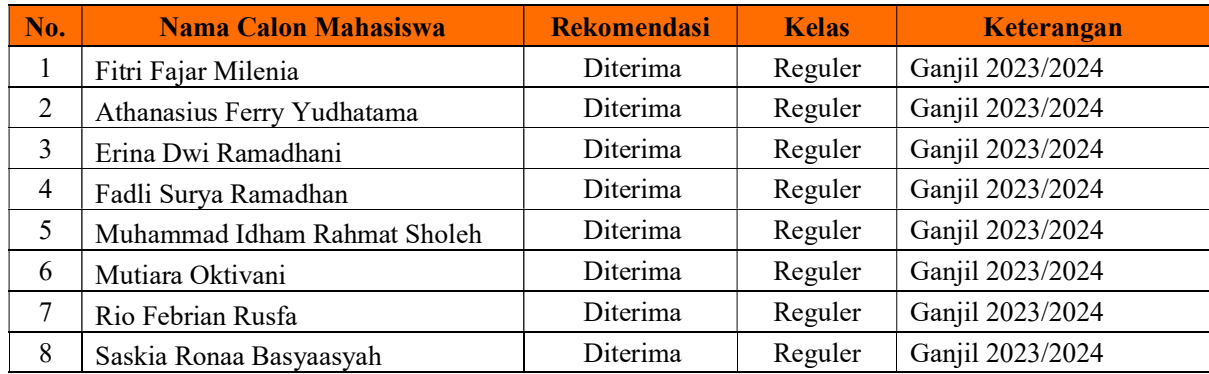

### Lampiran pengumuman No. 977/PDI.PL29/VIII/2023

### TATA CARA MELIHAT KELULUSAN

1. Peserta login ke halaman web registrasi

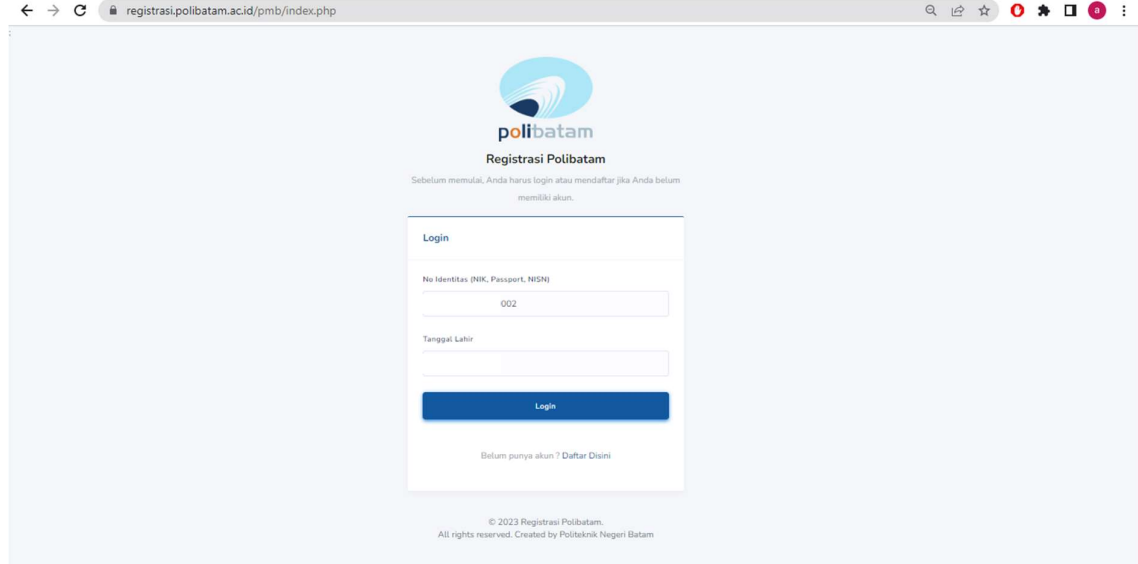

### 2. Silahkan dipilih menu riwayat

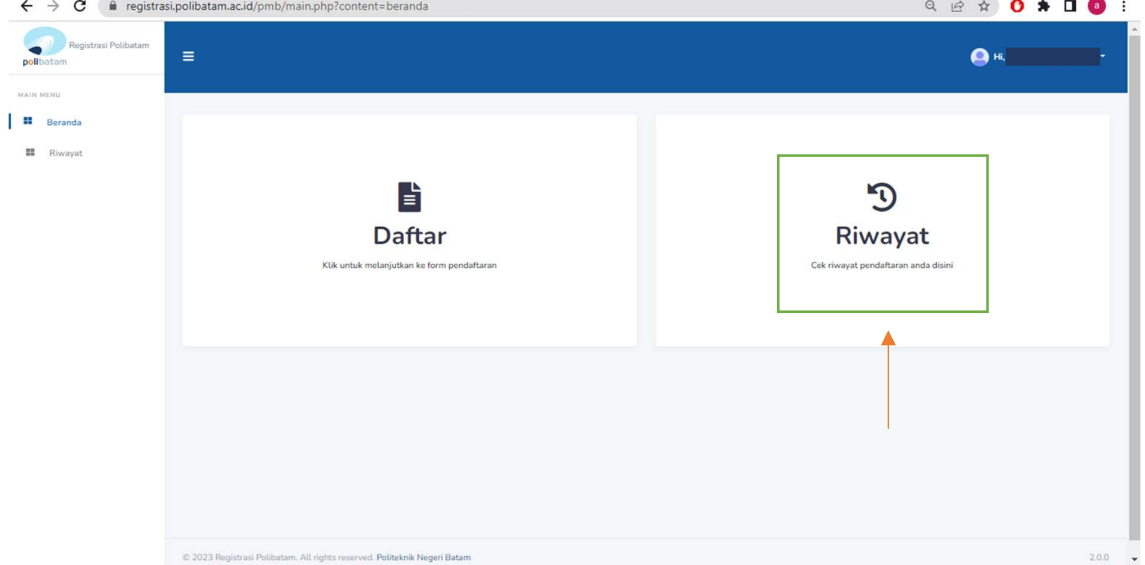

3. Pada kolom sebelah kanan terdapat tombol lihat kelulusan

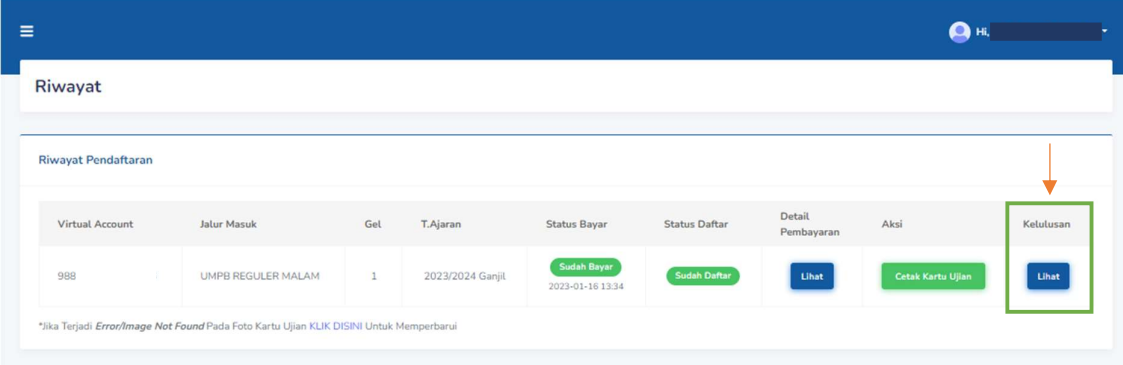

4. Tampilan akan seperti ini jika kamu dinyatakan lulus

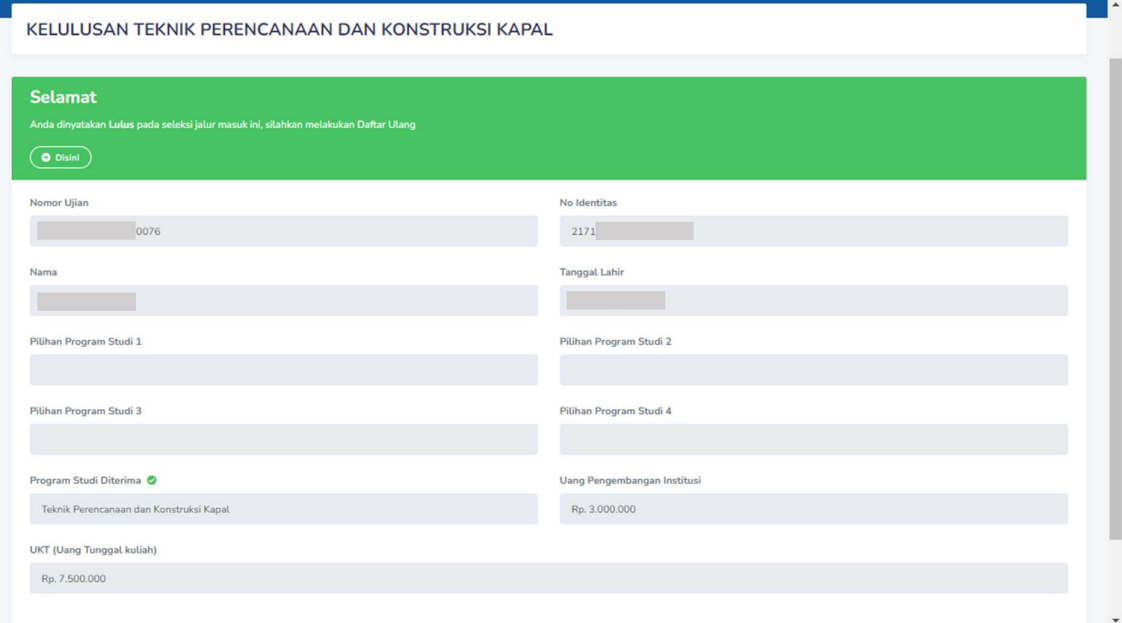

Lampiran pengumuman No. 977/PDI.PL29/VIII/2023

## MEKANISME DAFTAR ULANG MAHASISWA BARU POLITEKNIK NEGERI BATAM

Peserta Ujian Masuk Politeknik Negeri Batam yang sudah dinyatakan lulus dan diterima, tahap selanjutnya adalah melakukan daftar ulang dengan cara menyelesaikan proses pembayaran (UKT dan uang pembangunan Institusi) dan melengkapi isian data diri.

Tahapannya adalah sebagai berikut:

Melakukan Pembayaran Menggunakan Virtual Account (kode pembayaran)

1. Calon mahasiswa baru mengunjungi laman web berikut: http://registrasi.polibatam.ac.id/daftar\_ulang/

Pilih jalur masuk yang sesuai dan benar.

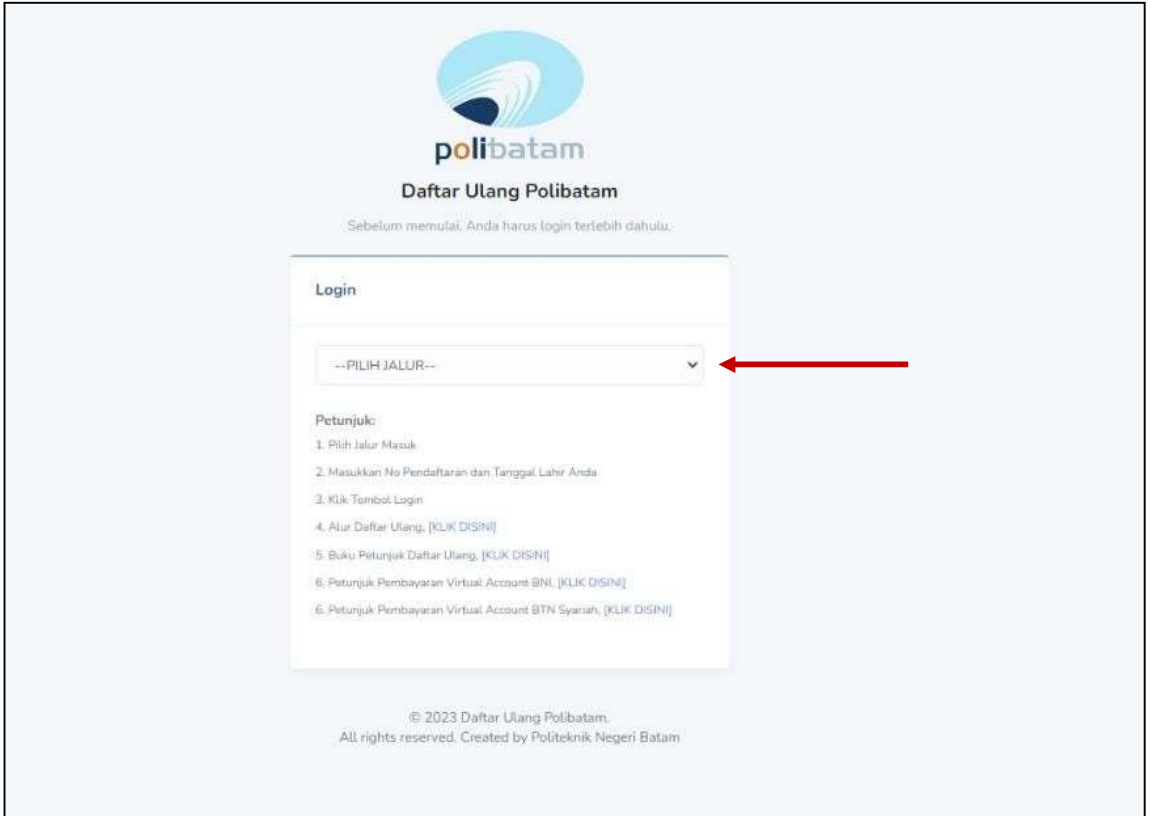

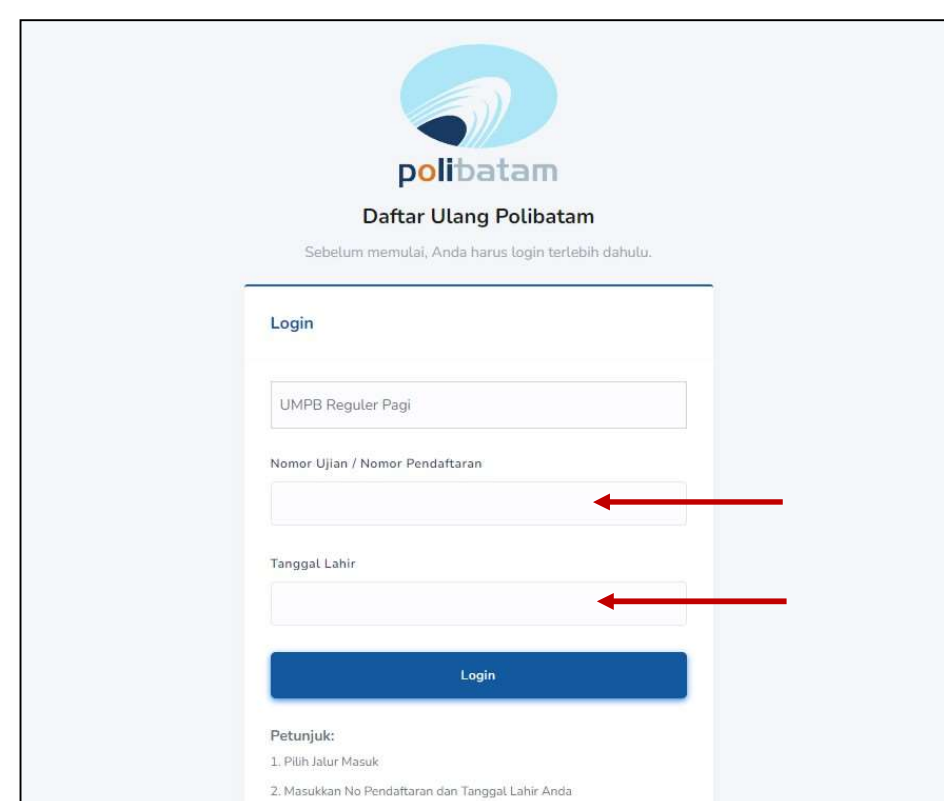

2. Silakan login menggunakan Nomor ujian dan tanggal lahir

3. Tampilan setelah melakukan login adalah sebagai berikut

3. Klik Tombol Login 4. Alur Daftar Ulang, [KLIK DISINI] 5. Buku Petunjuk Daftar Ulang, [KLIK DISINI] 6. Petunjuk Pembayaran Virtual Account BNI, [KLIK DISINI]

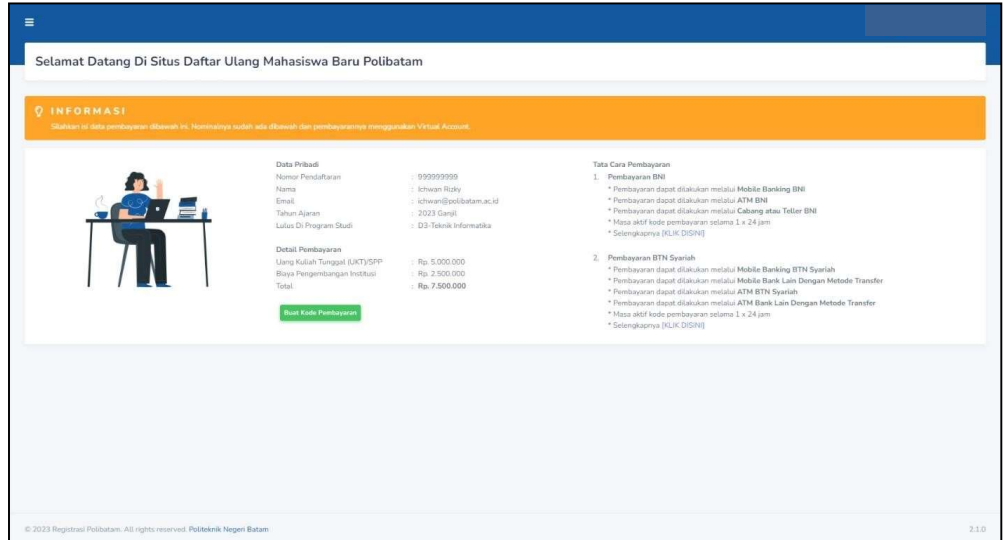

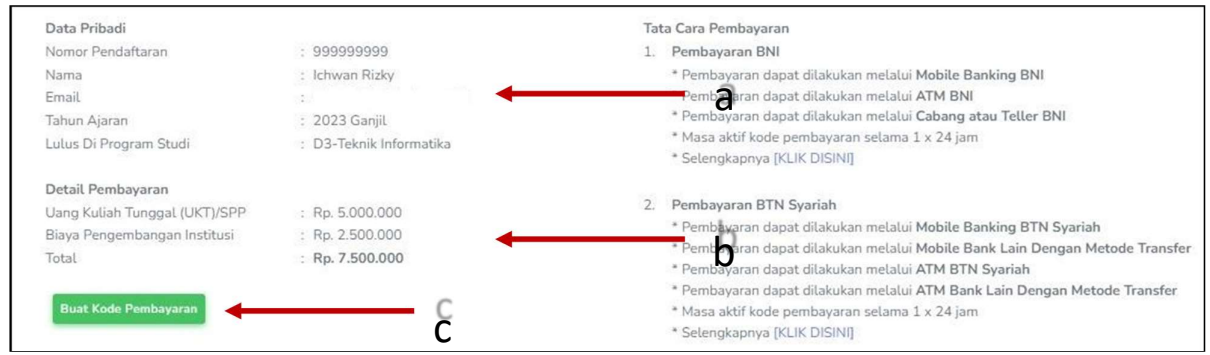

Keterangan:

- a. Informasi Data Pribadi
- b. Detail Pembayaran
- c. Buat Kode pembayaran untuk melakukan pembayaran
- 4. Tampilan setelah klik "Buat Kode Pembayaran"

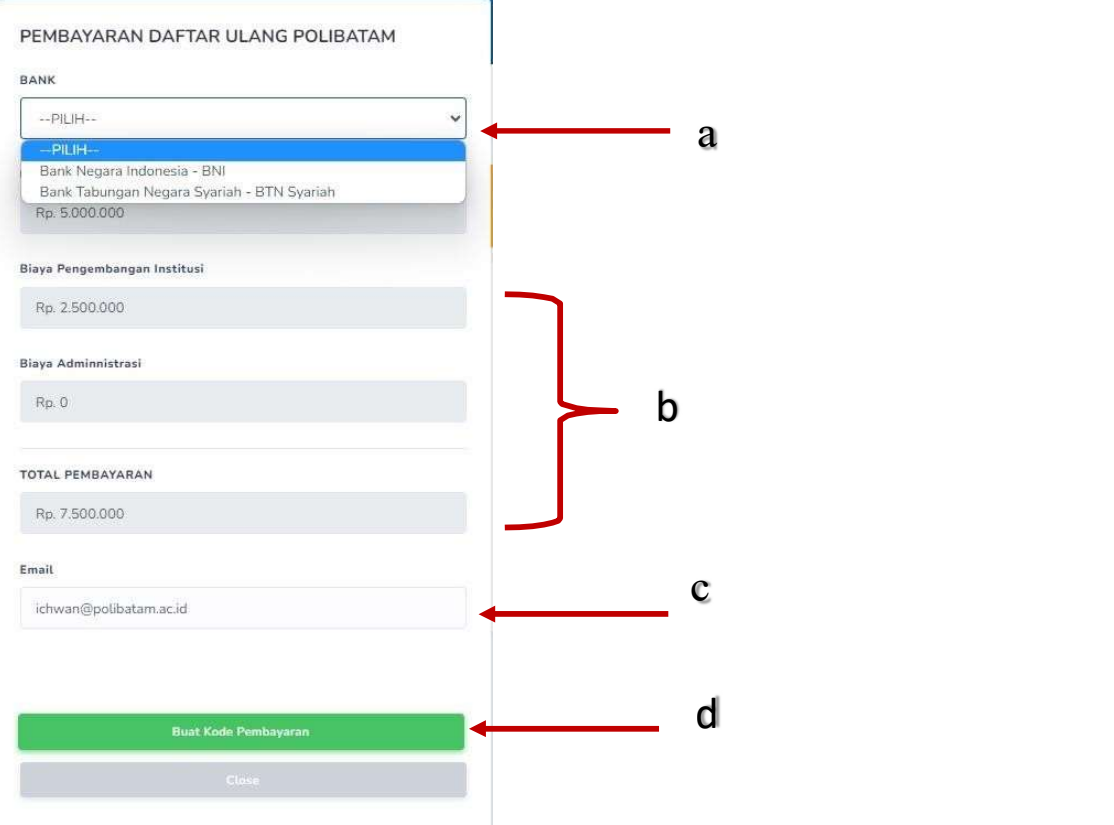

#### Keterangan:

- a. Pilihan Bank BNI atau BTN Syariah
- b. Detail tagihan berupa biaya UKT, biaya pengembangan institusi, biaya administrasi bank dan total pembayaran
- c. Isi alamat email yang masih aktif yang akan digunakan untuk menerima kode pembayaran yang di buat.

d. Setelah mengisi email, silahkan klik tombol "BUAT KODE PEMBAYARAN", maka tampilan akan seperti ini.

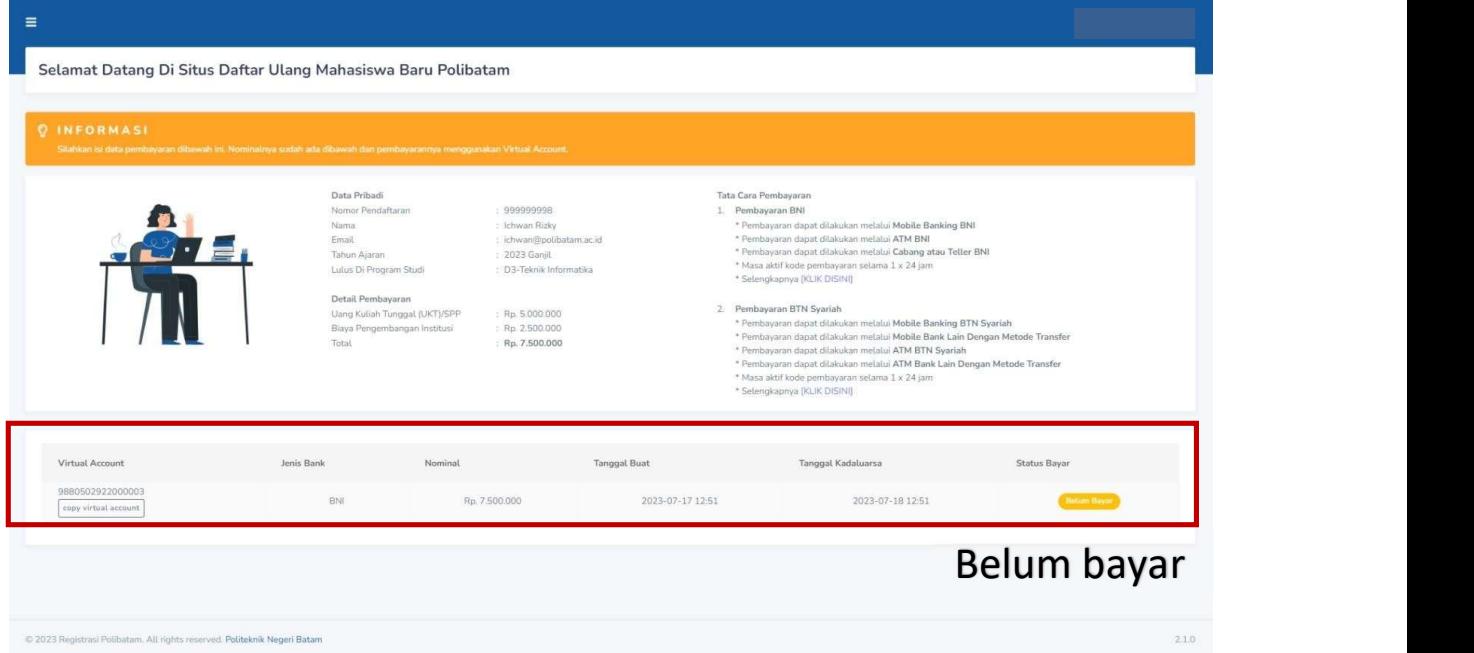

5. Kode virtual account berlaku selama 1x24 jam, silakan buat kode pembayaran ulang jika status kode virtual account sudah expired.

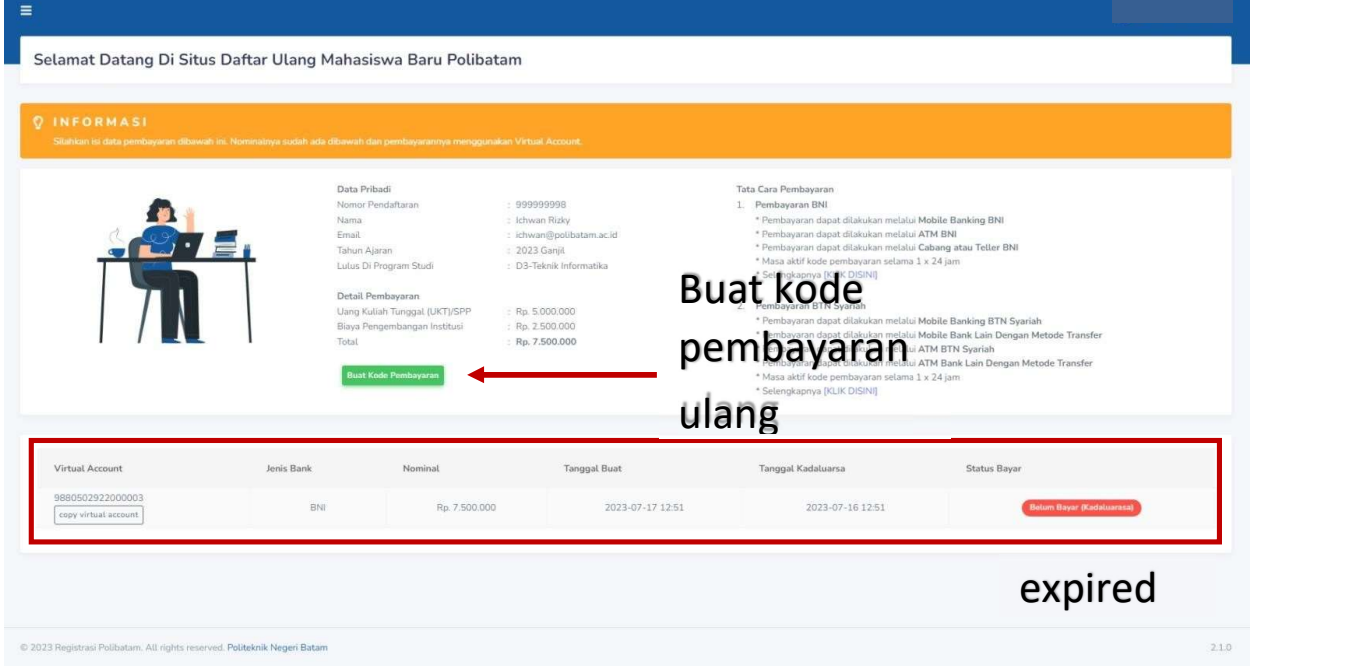

6. Silahkan cek email yang telah dimasukkan sebelumnya untuk melihat kode pembayaran.

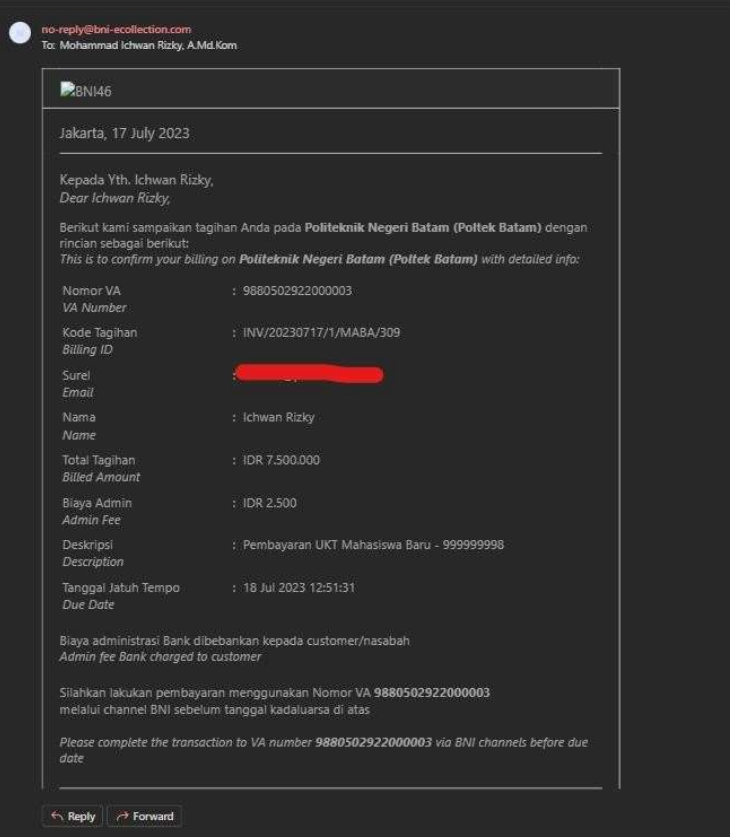

- 7. Lakukan pembayaran sesuai dengan Nomor VA dan nominal tagihan
- 8. Silakan periksa kembali status pembayaran anda, status akan berubah menjadi "sudah bayar"

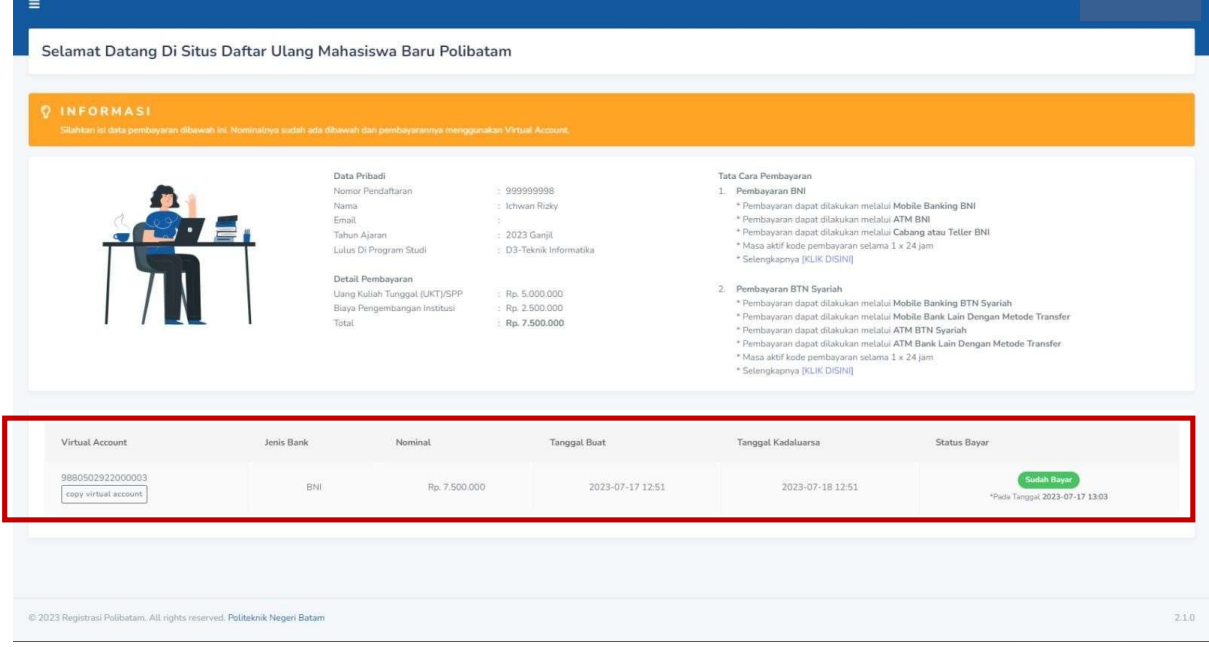

9. Jika pembayaran sudah konfirmasi, silakan melengkapi data diri pada menu "isi data diri"

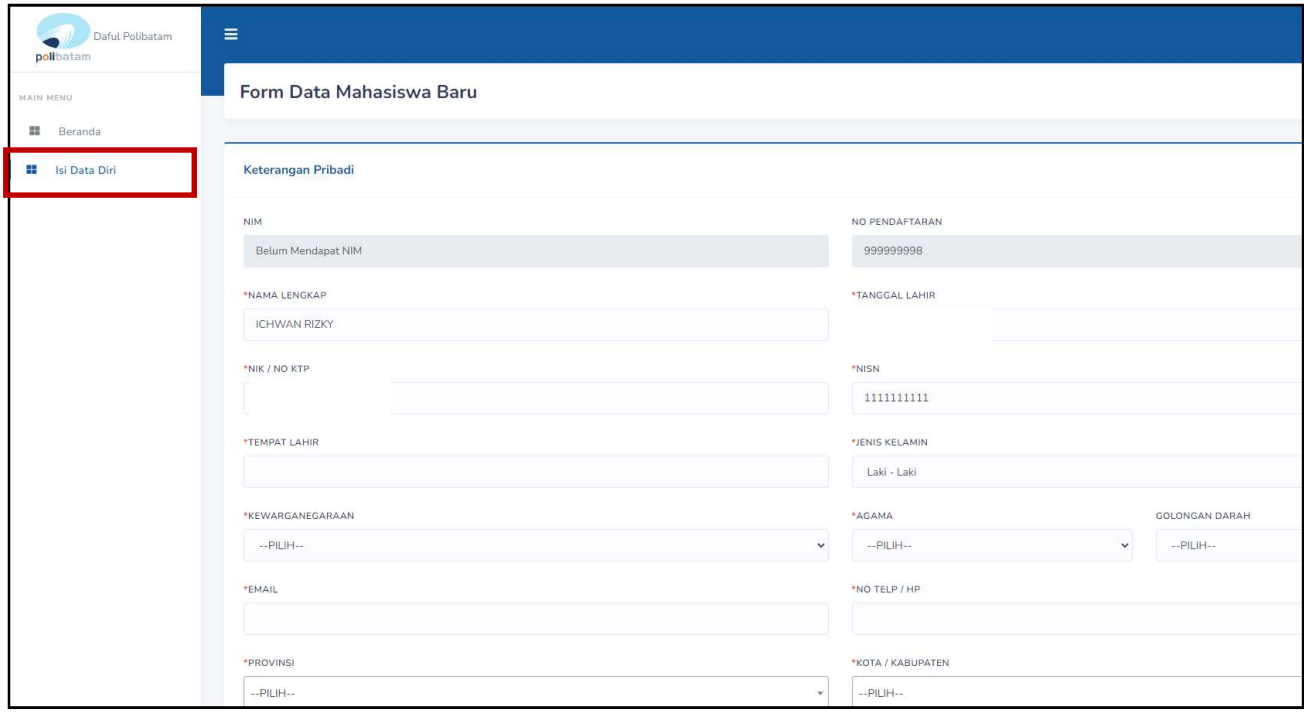

- 10. Kolom isian No KTP, dan NISN WAJIB DIISI, untuk keperluan pelaporan kepada KEMDIKBUD.
- 11. Lengkapi semua isian data diri dengan benar dan dapat dipertanggung jawabkan.
- 12. Pastikan menekan tombol "Simpan" supaya data yang sudah diisi tersimpan.
- 13. Jika sudah melengkapi data diri dengan benar maka Anda perlu mengkonfirmasi kebagian akademik/pusat informasi di Politeknik Negeri Batam untuk mendapatkan NIM dengan cara mengirimkan email daftar ulang ke masing-masing jalur masuk sesuai dengan yang sudah diumumkan.

#### **SELESAI**